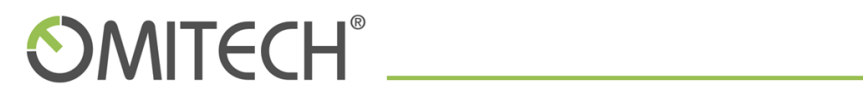

# Guida Amministratore per interfaccia

OT MAIL

- Omitech srl - Tel. +39 049 7910411 - Fax +39 049 7910410 - www.omitech.it -

# 1 Sommario

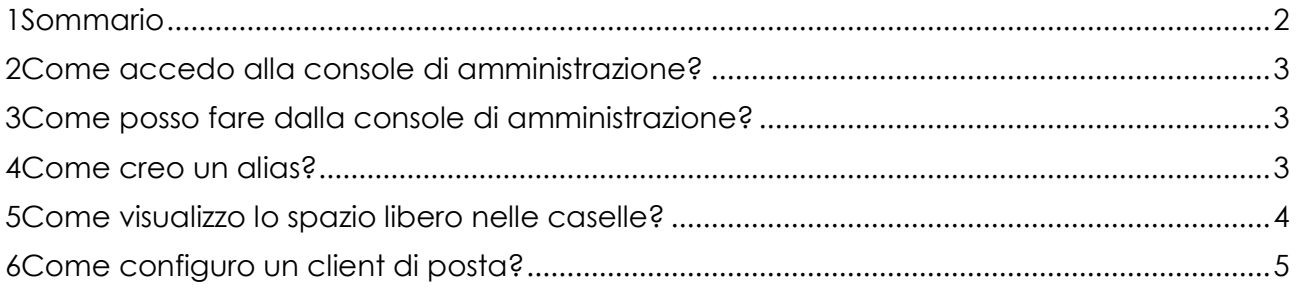

#### 1 Come accedo alla console di amministrazione?

Per accedere alla console andare sul link

#### [https://ot-mail.it](https://ot-mail.it/)

ed inserire login e credenziali fornite in fase attivazione servizio.

Se si è in possesso di un account amministratore unavolta eseguito l'accesso, sulla destra del pannello èpossibile accedere alla console. In caso di richiesta password reinserire quella del proprio account.

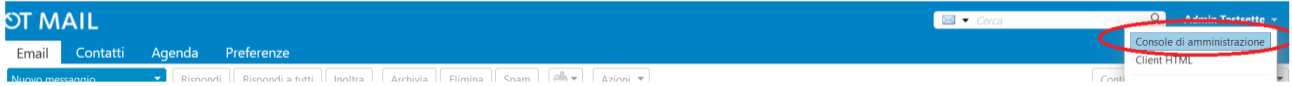

## 2 Come posso fare dalla console di

### amministrazione?

Dalla console è possibile visualizzare gli account presenti sul dominio, visualizzare la quota di occupazione delle singole caselle e creare gli alias.

#### 3 Come creo un alias?

Per creare un alias cliccare su "Gestisci" - "Alias" - "Nuovo". Inserire nome alias e account destinazione. Cliccare su "Ok".

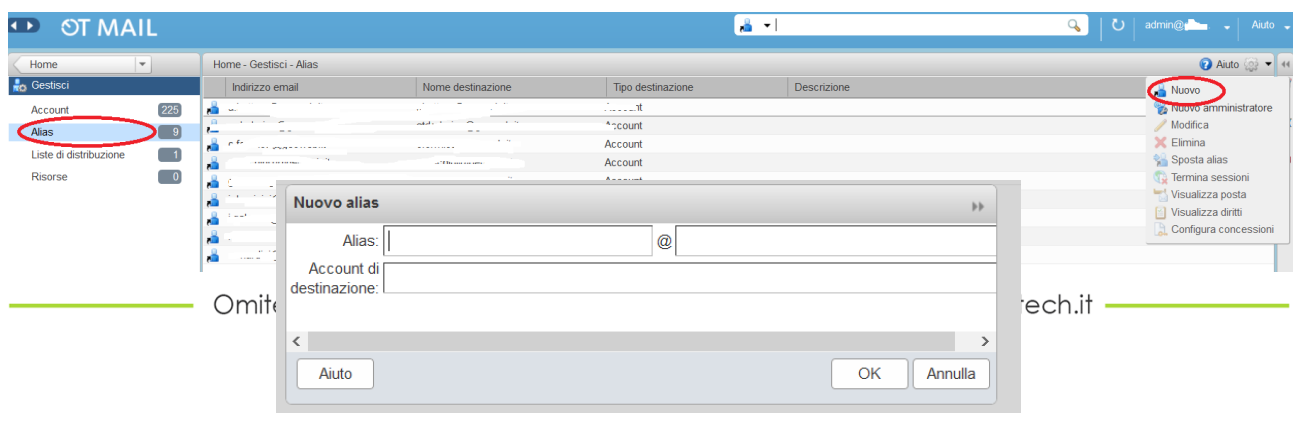

#### 4 Come visualizzo lo spazio libero nelle caselle?

Per visualizzare lo spazio libero/occupato, selezionare l'account , tasto destro su "Modifica" e verificare alla voce "Spazio".

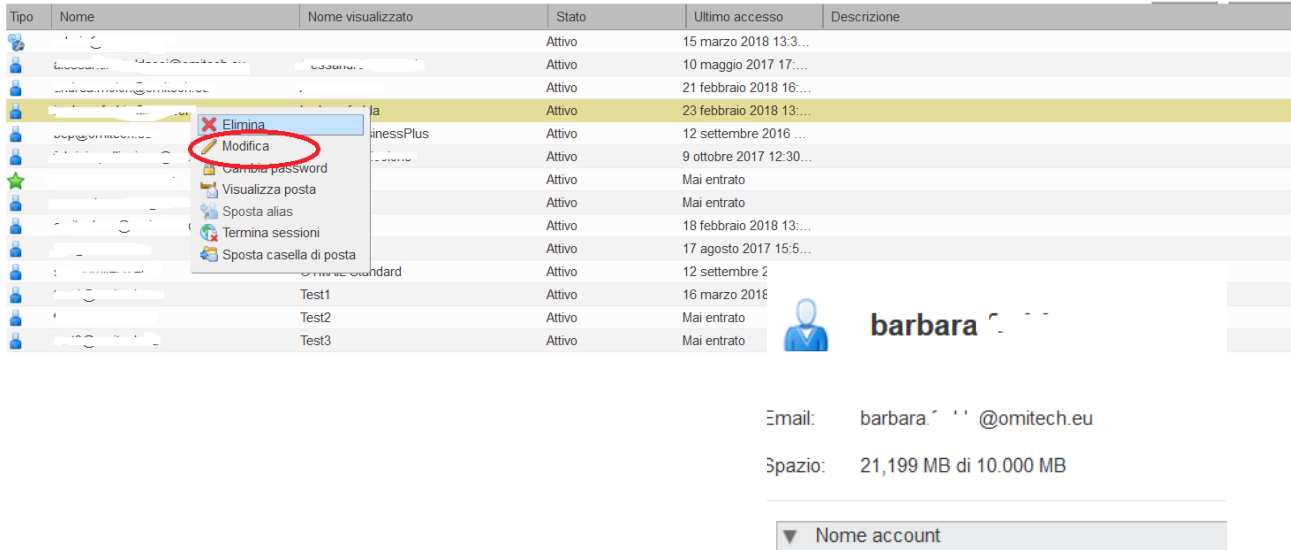

Nome account:\*

Iniziale secondo nome:

Nome visualizzato:

 $\alpha<\infty$  and

Nome:

 $\bar{\mathbf{r}}$ 

Cognome:\*

# 5 Come configuro un client di posta?

Per informazioni sulla configurazione dei clients di posta su dispositivi mobile o workstations,

andare sul link

<https://www.omitech.it/>

Alla voce "Assistenza" selezionare la guida desiderata.